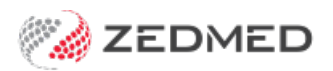

## Manually receipt an ECLIPSE payment for a voided invoice

Last Modified on 25/10/2024 3:58 pm AEDT

For ECLIPSE billing, the patient is the payer with the health fund added to their details.

When payments are received for ECLIPSE claims, a single Payment ID may cover invoices for multiple patients. If a payment has been received for a voided invoice and it is a valid payment, the Manually Receipt functionality in the Claims screen will only be used to receipt the payment for that voided invoice. The remaining invoices within the Payment ID must be received individually against each patient's Account Enquiry.

## Quickstart guide

**Create replacement invoice:**

- 1. Go to Zedmed's **Management** tab.
- 2. Select **Claims**.
- 3. Select the **Payments** tab.

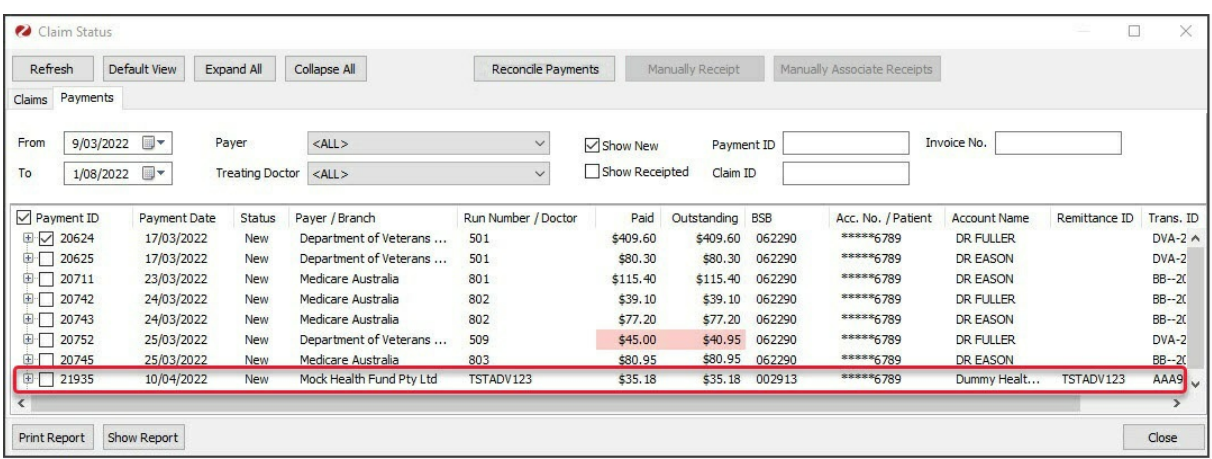

- 4. Expand the applicable **Payment ID** with the voided invoice and take a screenshot or use the Print Report button.
- 5. Open the patient who had the cancelled invoice.
- 6. Using the **Bill** menu, create a replacement invoice using the details (service date, items) of the original invoice.
- 7. Suppress the invoice
- 8. In Acc Enquiry, note the invoice number you have just created

## **Manually receipt the payment:**

- 1. Go to Zedmed's **Management** tab.
- 2. Select **Claims**.
- 3. Select the **Payments** tab.
- 4. Expand the applicable **Payment ID** with the voided invoice
- 5. Select **Manually Receipt**
- 6. On the dialog box choose **Select Patient** as the payer
- 7. Search the patient
- 8. On the Manual Receipt screen, select **Direct Deposit**
- 9. The **Amount**field will display the full amount of the Payment ID,**change this** to reflect just this patient's payment
- 10. Select **Add**
- 11. Select **Allocate**
- 12. On the **Allocation** screen, find the newly created invoice and select **Fully Receipt.**
- 13. If a dialog appears asking to allocate remaining credits, select **No**.

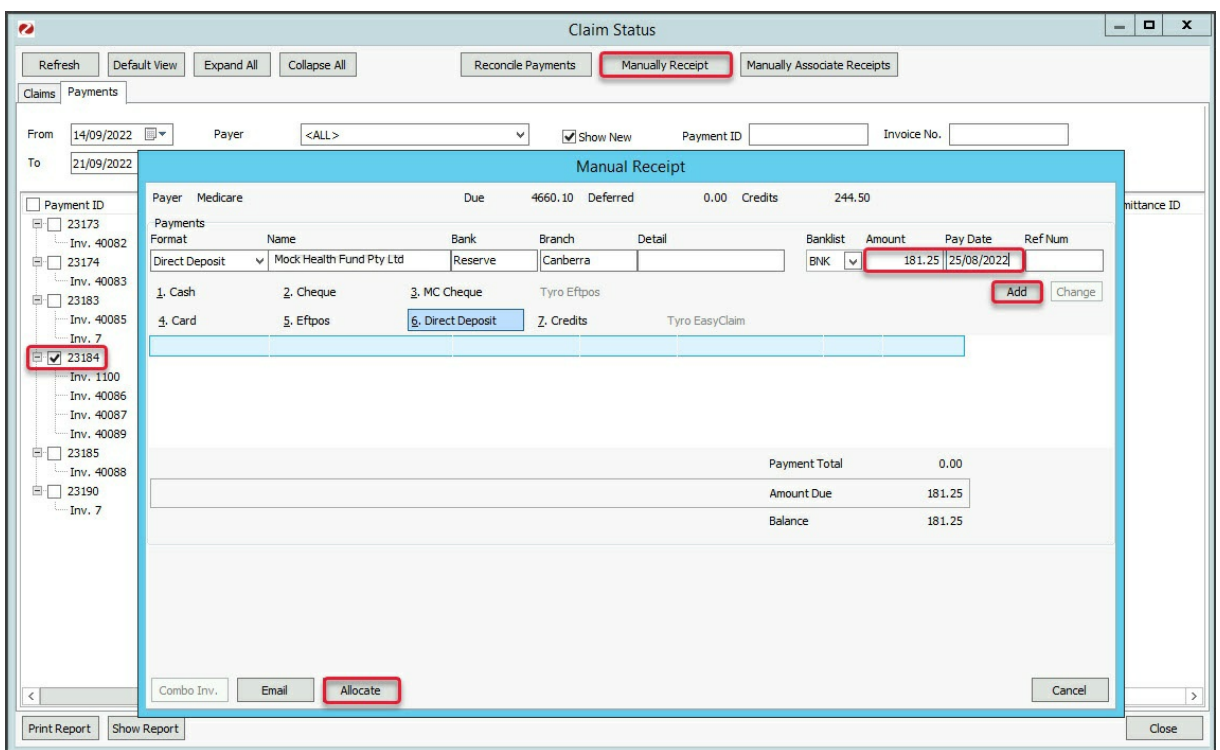

The remaining payments in the Payment ID will need to be receipted against each individual patient. Using the printed report:

- 1. Search the next patient and open their **Acc Enquiry.**
- 2. Ensure the patient is the Payer top left of the screen.
- 3. Select **Receipt.**
- 4. On the Receipt Payment screen, select**Direct Deposit.**
- 5. **Change the amount**to reflect just this patient's payment.
- 6. Select **Add.**
- 7. Select **Allocate.**
- 8. Locate the invoice and select **Fully Receipt.**

Use the steps above to manually receipt the remaining patient invoices in the Payment ID.